### / [Editors](file:///I/Burender%20Manual/blender_manual_v350_en.html/editors/index.html) / Timeline

# **Timeline**

タイムラインエディタは、時計のアイコンで表示され、キーフレームの操作やプレイヘッドのス クラブ操作に使用します。

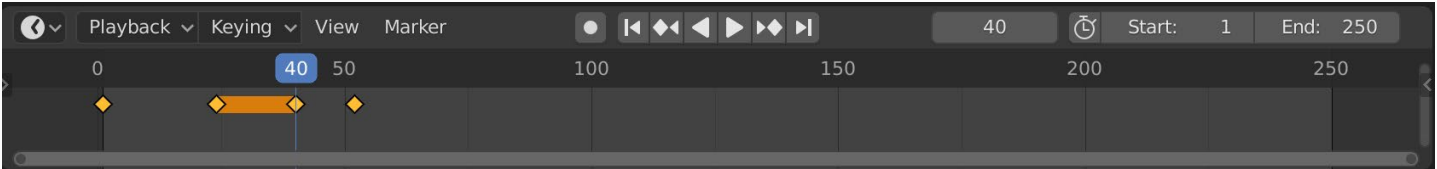

*The Timeline.*

タイムラインは,現在のフレームを表示することで,アニメーションシーン全体像を把握できます。

アクティブなオブジェクトのキーフレーム、アニメーションの開始フレームと終了フレーム,そして ユーザーが設定したマーカーを表示します。また、ユーザーが設定したマーカーも表示されます。

タイムラインには、アニメーションシーケンスを再生、一時停止、スキップするためのトランス ポートコントロールがあります。また、キーフレーム、キーイングセット、マーカーを操作するた めのツールも含まれています。

# **Main View**

メインのタイムライン領域は、アニメーションフレームを時間軸で表示します。

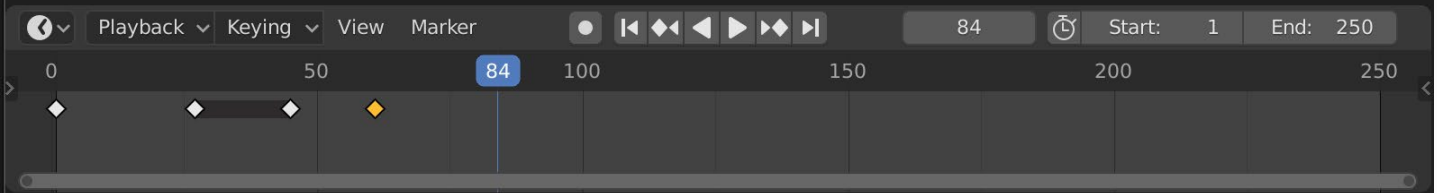

キーフレーム(菱形)、プレイヘッド(青いハンドル)、スクロールバー(下に沿って)が表示さ れています。

# **Adjusting the View**

タイムラインは、MMB を押したまま左右にドラッグすることでパンすることができます。

Ctrl-MMB やマウスホイール、または NumpadMinus と NumpadPlus を使用すると、タイムライン をズームすることができます。

また、エディタの下部または右側にあるスクロールバーを使って、ビューをパンしたりズームした りすることができます。

# **Playhead**

プレイヘッドとは、現在のフレーム番号を上部に持つ青い縦線のことです タイムライン上部のスクラブエリアでLMBを長押しすると、プレイヘッドを設 定したり、新しい位置に移動させることができます。

プレイヘッドは、左または右を押すことで1フレーム単位で移動でき、Shift-LeftまたはShift-Rightを押すことで開始または終了フレームにジャンプするこ とができます。

## **Frame Range**

*Playhead.*

60

70

80

デフォルトでは、「フレーム範囲」はフレーム1から始まり、フレーム250で終わるように設定され<br>デトキキ ています。フレーム範囲は、タイムラインヘッダーの右上、または「出力プロパティ」で変更でき ます。

# **Keyframes**

アクティブなオブジェクトと選択されたオブジェクトの場合、キーフレームは菱形で表示されま す。

クリックで1つずつ選択するか、Shiftを押しながら複数選択するか、キーフレームを囲むボックスを ドラッグして選択することができます。

キーフレームを囲むボックスをドラッグすることで選択できます。キーフレームを囲むボックスを ドラッグすると、1つのキーをドラッグして移動させることができます。

Gを押して複数のキーを移動し、Sで拡大縮小することができます。

Selected Channels のみ有効化することができます。Timeline View Only Selected Channels . Armaturesの場合、これはオブジェクトのキーフレームと、アクティブで選択されたポーズボーンの キーフレームを表示します。

# **Markers**

詳しくは、「 Markers page 」のページをご覧ください。

# **Header**

# **Popovers**

**Playback Popover**

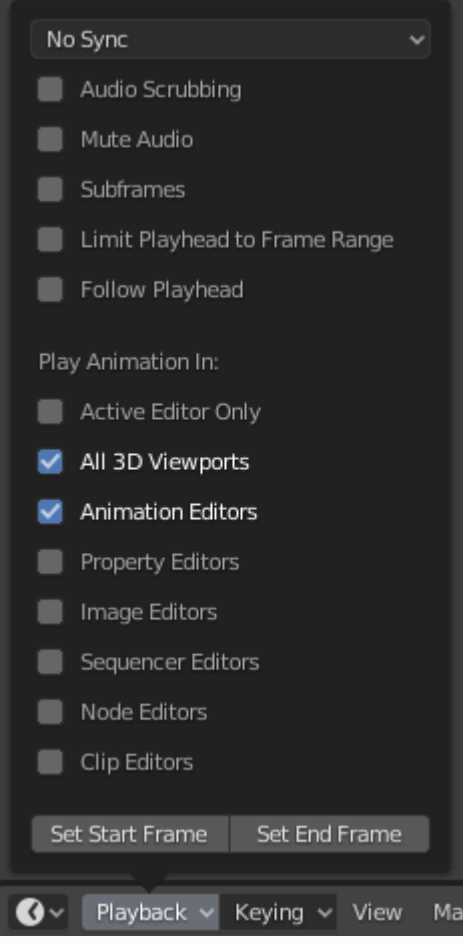

再生」ポップオーバーには、アニメーションの再生を制御するオプションが含まれています。

#### **Sync**

アニメーションを再生すると、3Dビューポートの左上にフレームレートが表示さ<br>なささ、SDバーパースの左右に古言されささ、ここバ畑ムイー五代法院バ れます。3Dビューポートの左上に表示されます。シーンが細かく、再生速度が設<br>安トッド、現へは「www 定より遅い場合は「 Frame [Rate,](file:///I/Burender%20Manual/blender_manual_v350_en.html/render/output/properties/format.html#bpy-types-rendersettings-fps)」 を設定します、これらのオプションは、再生を 同期させるために使用されます。

#### **Play Every Frame**

再生速度が遅い場合でも、すべてのフレームを再生する。

#### **Frame Dropping**

シーンのフレームレートより再生が遅くなった場合、フレームをドロップします。

#### **Sync to Audio**

再生速度が遅くなり、音声との同期が取れなくなった場合、フレームをドロップし ます。

#### **Audio**

#### **Scrubbing**

アニメーションにサウンドがある場合、LMBやキーボードの矢印でプレイヘッドを動か すと、サワントワェーブのヒットが再生されるオブンヨンです。|

### **Mute**

あらゆるオーディオソースの音をミュートする。

## **Playback**

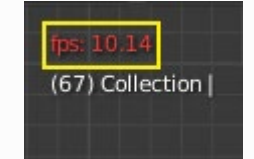

*3D Viewport red FPS.*

#### **Limit Playback to Frame Range**

マウスで再生範囲外のフレームを選択できないようにする。

#### **Follow Current Frame**

アニメーションエディターは、アニメーションの再生時に常にタイムインジケータに従うように設定することができます。アニメーションの再生とコマ替えの際に、 に使うように設定することができます。アニメーションの再生とコマ替えの除に、<br>い下のように訳字とされ、ファンはバボアの地に恐まさん。国が振のたのコー 以下のように設定します: カーソルが画面の端に到達すると、同じ幅の次のノレー<br>7. バキニキャキキ ムが表示されます。

### **Play In**

#### **Active Editor**

再生中、アニメーションエディターとすべての3Dビューポートが無効の場合、タイム ラインを更新します。

#### **3D Viewport**

再生中、3Dビューポートとタイムラインが更新されます。

#### **Animation Editors**

 再生中、タイムライン、ドープシート、グラフエディター、ビデオシーケンサーが 更新されます。

#### **Image Editor**

マスクモードでのイメージエディターです。

#### **Properties Editor**

アニメーションの再生中、UI内のプロパティ値を更新します。

#### **Movie Clip Editor**

再生中、Movie Clip Editorを更新します。

#### **Node Editors**

再生中に、ノードエディターのノードプロパティを更新します。

#### **Video Sequencer**

再生中に、ビデオシーケンサーを更新する。

#### **Show**

#### **Subframes**

現在のシーンのサブフレームを表示し、変更できるようにします。

### **Keying Popover**

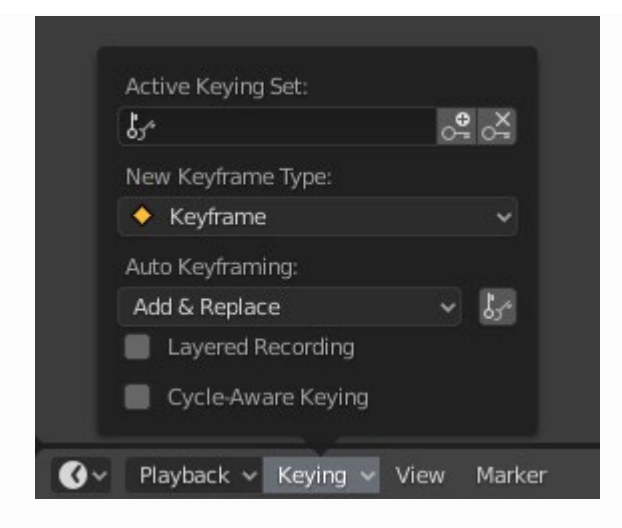

キーイング」ポップオーバーには、キーフレーム挿入に影響するオプションが含まれています。

### **Active Keying Set**

キーイングセットは、キーフレームチャンネルを1つ にまとのたセットです。ユーザーか復数のノロハテイ<br>キロ吐い記録セキュムこと佐られていき土しよう。 を回時に記録でさるように作られています。 キーイン グセットを選択した状態で、キーフレームを挿入する と、Blenderはアクティブなキーイングセットのプロ パティに対してキーフレームを追加します。

キーイングセットには、ビルトインのキーイングセッ ト、LocRotScale、また、カスタムのキーイングセッ トがあります。カスタムキーイングセットは、パネル Properties Scene Keying Sets + Active Keying Set で定義することができます .

#### **Insert Keyframes (plus icon)**

アクティブなキーイングセットのプロパティ に対して、現在のフレームにキーフレームを 挿入する。

## **Delete Keyframes (minus icon)**

アクティフほキーインクセットのノロハティ<br>トキリ イー担弁のコレー としのよう コレーム に対して、現仕のノレーム上のキーノレーム<br>そWillAコマ を削除する。

## **New Keyframe Type**

Keyframe Types on insertion.

#### **Cycle-Aware Keying**

にキーフレームを挿入すると [trivially cyclic curves], 特殊な処理を施して、サイクルの整合 性を保つことができます。サイクルの整合性を保つための特別な処理が適用されます:

- キー挿入がサイクルの主要な時間範囲外で試みられた場合、それは範囲内に戻って再マッ プされる。
- エンドキーの1つを上書きする場合、それに応じてもう1つのキーも更新される。

また、「Manual Frame Range」と「サイクリックアニメーション」が有効なアクションに新し いカーブを追加すると、フレーム範囲に合わせた周期でカーブが自動的にサイクリック化されま す。このチェックと変換は、カーブに2つ目のキーフレームを追加する前にも行われ、便利に なっています。

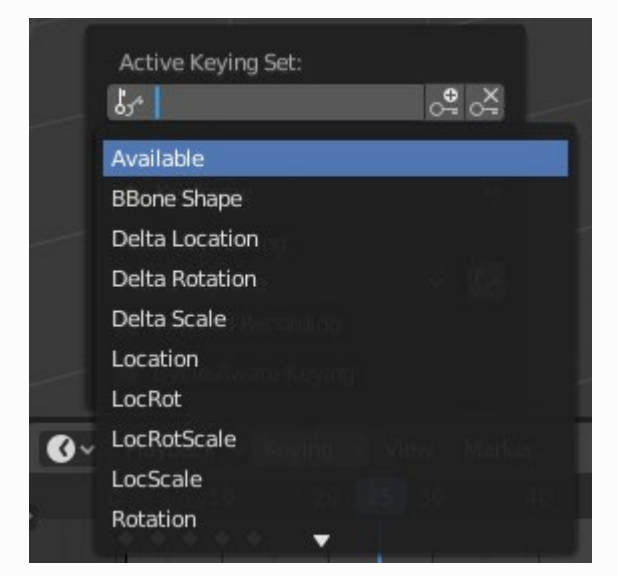

*Timeline Keying Sets.*

# **Auto Keying Popover**

記録ボタン (●) は、オートキーフレームを有効にします: これは、3D<br>比較すると、コートキーフェームを有効にします。これは、3D ヒューホートでトフノスノオームする除に、アクテイノなオノンェク<br>トゥ町左ゥト・コー・フォ泊にはカボはカカ門塩キスナの子古 トの既存のキーフレームを追加および/または置換するものです。

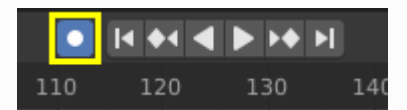

*Timeline Auto Keyframe.*

アクテイノなオノンェクトを3Dビューホートで変形させると、既存の<br>よーコーニードのセキャル関係されます。原因に、右部と坦へ、さぎ キーノレームか追加または直揆されます。例えば、有効な場合、ます<br>王生。 - ドキロ族のコー - トニョウー - トレニュージ - 『ジョーズ・ビ 再生ヘットを目的のノレームに設定し、次に3Dビューホートでオノ<br>、、、ムーキを乱させた。、UVWプロパニック、ビガー、はち訳ウェネー ジェクトを移動させたり、UIでプロパティに新しい値を設定します。

プロパティに新しい値を設定すると、Blenderはトランスフォームプロパティのために現在のフレー<br>!」 ムにキーフレームを追加します。その他の使用例としては、「 Fly/Walk Navigation」がありま す。Fly/Walk Navigation」で歩行/飛行経路を記録し、「Lock Camera to View 」 でカメラビューで<br>- トドビ ナビゲーションを記録しています。

#### **Note**

オートキーフレームは、3Dビューポートのトランスフォームプロパティ(オブジェクト とボーン)に対してのみ機能することに注意してください(例えば、Properties...でマテリ アルの色をアニメーションさせるために使用することはできないのです)。

#### **Add & Replace / Replace**

オートキーフレームモードの動作方法を制御します。一度に使用できるモードは1つだ けです。追加と置換

#### **Add & Replace**

既存のキーフレームを追加または置き換えます。

#### **Replace**

既存のキーフレームのみを置き換える。

#### **Only Active Keying Set**

 有効にすると、プロパティの新しいキーフレームが、アクティブなキーイングセッ トに挿入されます。

#### **Layered Recording**

非破壊で微調整ができるように、アニメーションのループ/パスごとに新しいNLAトラッ クとストリップを追加します。

## **Menus**

#### **View Menu**

ビューメニューは、見るもの、見えるものをコントロール

します。最後の操作を調整する

最後に完了した操作のプロパティを変更するためのポップアップパネルを表示します。 「 Adjust Last」を参照

# . **Show Seconds Ctrl-T**

X軸とプレイヘッドの時間をフレーム(FPSに基づく)で表示するか、秒数で表示する かを設定します。

#### **Sync Visible Range**

このオプションが設定されている場合、現在のエディタの水平方向のパンニングとスケールを他 のエディタ(クラノ、ドーフシート、NLA、シーケンサー)このオフションが設定されている場<br>- ^ 『アナのコゴ』との上げ』というと、さんが生のコゴ」という事題とされ、コードと 合、現在のエディタの水平パンとスケールが他のエディタと同期します。これにより、これらの エディターが常に同じフレームのセクションを表示することができます。

#### **Show Markers**

マーカー領域を表示します。無効にすると、「[Markers Menu](#page-6-0) 」iも非表示になり、この エディタではマーカー演算はできません。

#### **Only Keyframes from Selected Channels**

Armatures の場合、オブジェクトのキーフレームと、アクティブで選択されたポーズボーンの キーフレームが表示されます。

#### **Cache**

#### **Show Cache**

有効なタイプをすべて表示します。 ソフトボディ,パーティクル、クロス、スモーク、ダイナミックペイント、リジッドボディ。

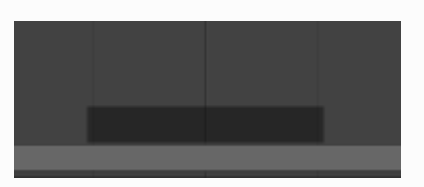

*Timeline Cache.*

#### **Frame All Home**

Animation Rangeに基づき、エリアを最大化する。

#### **Go to Current Frame Numpad0**

タイムラインをプレイヘッドにセンタリングします。

## <span id="page-6-0"></span>**Markers Menu**

[Markers] は、アニメーションの中で重要なポイントや重要なイベントがあるフレームを示すた のに使用されます。多くのアニメーションエディターと回様に、マーカーはエディターの下部<br>ヒキニキャキキ に表示されます。

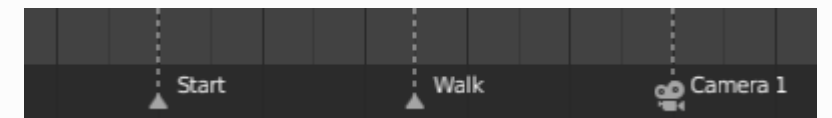

*Markers in animation editor.*

各マーカーツールの説明については、 [Editing Markers].を参照してください。

# **Header Controls**

タイムラインのヘッダーコントロールです。

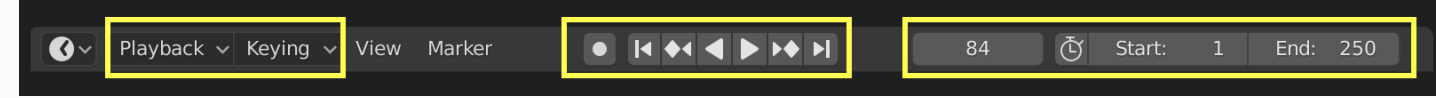

*Timeline header controls.*

1. 再生・キーイング用ポップオーバー、2.トランスポートコントロール、3.フレームコントロール

# **Transport Controls**

プレイヘッドの設定、再生、巻き戻し、プレイヘッドを行うためのボタンです。

# **Jump to Start (❙**⏴**) Shift-Left**

カーソルをフレーム範囲の開始位置に設定します。

# **Jump to Previous Keyframe (**◆⏴**) Down**

カーソルを前のキーフレームに設定します。

# **Rewind (**◀**) Shift-Ctrl-Spacebar**

アニメーションシーケンスを逆再生するものです。再生時は、再生ボタンが一時停止ボタン に切り替わります。

# **Play (**▶**) Spacebar**

アニメーションシーケンスを再生します。再生時は、再生ボタンが一時停止ボタンに切り替わりま す。

## **Jump to Next Keyframe ( ▶ ◆) Up**

カーソルを次のキーフレームに設定します。

## **Jump to End (**⏵**❙) Shift-Right**

カーソルをフレーム範囲の端に設定します。

## **Pause (**⏸**) Spacebar**

これでアニメーションは停止します。

# **Frame Controls**

## **Current Frame Alt-Wheel**

アニメーション/再生範囲の現在のフレーム。また、プレイヘッドの位置。

## **Preview Range (clock icon)**

これは、フルレンジの小さい部分をプレビューするために使用される一時的なフレーム範囲で す。ノレビュー範囲はビューホートにのみ影響し、レンタリング出力には影響しません。<br>「P [ Preview Range.]範囲を参照。

## **Start Frame**

アニメーション/再生範囲の開始フレームです。

## **End Frame**

アニメーション/再生範囲の終了フレーム。

 $\Box$  [Previous](file:///I/Burender%20Manual/blender_manual_v350_en.html/editors/dope_sheet/shape_key.html) [Next](file:///I/Burender%20Manual/blender_manual_v350_en.html/editors/graph_editor/index.html)  $\Box$ 

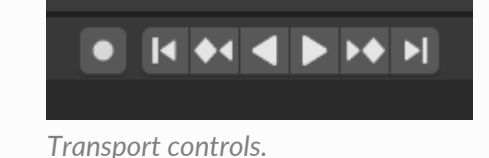

#### Timeline — Blender Manual

- © [Copyright](file:///I/Burender%20Manual/blender_manual_v350_en.html/copyright.html) : This page is licensed under a CC-BY-SA 4.0 Int. License. Last updated on 05/17/2023.
- $\Box$  [View Source](https://projects.blender.org/blender/blender-manual/src/branch/main/manual/editors/timeline.rst)  $\Box$  [Report issue on this page](https://projects.blender.org/blender/documentation/issues/new?template=.gitea/issue_template/bug.yaml&field:body=%2A%2APage+Information%2A%2A%0D%0AFile%3A+%60manual%2Feditors/timeline.rst%60%0D%0ABlender+Version%3A+%603.5%60%0D%0ADocumentation+Language%3A+%60en%60%0D%0A%5BPermanent+Link%5D%28https%3A%2F%2Fdocs.blender.org%2Fmanual%2Fen%2F3.5%2Feditors/timeline.html%29%0D%0A%0D%0A%2A%2AShort+description+of+error%2A%2A%0D%0A%5BPlease+fill+out+a+short+description+of+the+error+here%5D%0D%0A)